# **Pools and Question Sets**

Last Modified on 17/01/2025 11:13 am HKT

## Overview

- "Randomize Questions" under Test Options randomizes all questions in a test. If teachers would like to randomize part of the questions, they should use question set.
- You can choose the number of questions from the question set to show. The questions are then randomly distributed, so each student sees a different set of questions.

## Steps:

### Create a Pool

1. Access Blackboard Course > "Control Panel" > "Course Tools" > "Tests, Surveys, and Pools". Click "Pools".

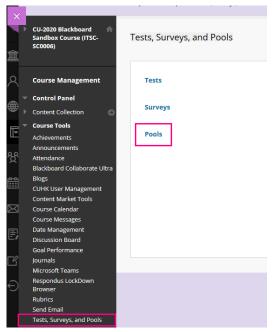

2. Click "Build Pool". On the Pool Information page, type a name. Click "Submit".

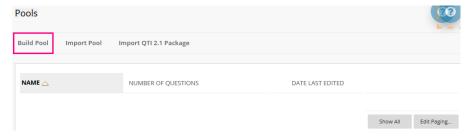

| POOL INFORMATION                                                    |         |      |                       |                         |
|---------------------------------------------------------------------|---------|------|-----------------------|-------------------------|
|                                                                     |         |      |                       |                         |
| * Name<br>Pool-for-Test1                                            |         |      |                       |                         |
| Description<br>For the toolbar, press ALT+F10 (PC) or ALT+FN+F10 (N | fac).   |      |                       |                         |
| B I ⊻ S Paragraph ∨ Aria                                            | al V    | 14px | · ⊨ · ⊨ · <u>+</u>    | <u>A</u> ~ <u>#</u> ~ … |
|                                                                     | = = = 3 | ≣    | ₂ <i>&amp; ⊗</i> , ¶¶ | . — <u>+</u>            |
| 🖤 -> 🗸 ୩ ગ Ω 😔 📕 🖽                                                  | ~ 🗵 🖽 🖽 |      |                       | <> 🛉 {;}                |
| <ul> <li></li></ul>                                                 |         |      |                       |                         |
|                                                                     |         |      |                       |                         |
|                                                                     |         |      |                       |                         |
|                                                                     |         |      |                       |                         |
| P                                                                   |         |      | 0 V                   | VORDS POWERED BY TINY   |
|                                                                     |         |      |                       |                         |
|                                                                     |         |      |                       | Cancel Submit           |

3. On the Pool Canvas, click "Question Settings" to check and modify the settings. Rollover "Create Question", select the question type (e.g. Multiple Choice, Essay, File Response).

| Create Question 🗸                                                                                                    | Find Questions | Upload Questions                                                                       | Question Settings |
|----------------------------------------------------------------------------------------------------|----------------|----------------------------------------------------------------------------------------|-------------------|
| Calculated Formula<br>Calculated Numeric<br>Either/Or<br>Essay<br>Fill Response<br>Fill in Multiple Blanks<br>Fill in the Blank<br>Hot Spot<br>Jumbled Sentence<br>Matching<br>Multiple Answer<br>Multiple Choice |                | This test has no questions!<br>Create questions or add questions from other resources. |                   |

Pool Canvas: Pool-for-Test1 📀

#### Create a Question Set in a Test

 Once the questions are ready in the pool, access "Tests, Surveys and Pools" > "Tests" to build a new test or edit a test which you have already created. On the Test Canvas, rollover "Reuse Question" > "Create Question Set".

| Test Canvas: Test1 💿   |                       |               |                   |
|------------------------|-----------------------|---------------|-------------------|
| Create Question $\vee$ | Reuse Question 🗸 Uplo | oad Questions | Question Settings |
|                        | Create Question Set   | 7             |                   |
| Description            | Create Random Block   |               |                   |
| Instructions           | Find Questions        |               |                   |

2. Select the pool and the questions. Click "Show All" before you select all questions if the page does not show all questions. Click "Submit".

| Search current res Go   |   | ria Summary        |                 |                |                        |
|-------------------------|---|--------------------|-----------------|----------------|------------------------|
| Browse Criteria         |   |                    |                 | Displa         | ying 1 to 3 of 3 items |
| View 🗧 Reset to Default |   | Question Display 📎 |                 |                |                        |
| Pools                   |   |                    | QUESTION TYPE   | SOURCE NAME    | SOURCE TYPE            |
| O All Pools             |   | 1+2                | Multiple Choice | Pool-for-Test1 | Pool                   |
| QuestionSet1            |   | □ 3+4              | Multiple Choice | Pool-for-Test1 | Pool                   |
|                         |   | □ 4+5              | Multiple Choice | Pool-for-Test1 | Pool                   |
| • Tests                 |   |                    |                 | Displayir      | ng 1 to 3 of 3 items   |
| Question types          |   |                    | Show All        |                |                        |
| Question types          | - |                    | Edit Paging     |                |                        |

3. Enter the Number of Questions to display.

| . 📾 Question Set 🛇                                                                              | Points per question: 10 |
|-------------------------------------------------------------------------------------------------|-------------------------|
| Success: Question set saved with 3 questions. Edit number of questions to display and points. 🛞 | Total Points: 10        |
| Total Questions: 3                                                                              |                         |
| Number of Questions 1<br>to display:                                                            |                         |
| Questions in the Set                                                                            |                         |

Once the test questions are ready, you could add the test to a content area. For more, please refer to Blackboard Help: Add a test or survey to a content area

(https://help.blackboard.com/Learn/Instructor/Tests\_Pools\_Surveys/Create\_Tests\_and\_Surveys#add-a-test-or-survey-to-a-content-area\_OTP-4)

Please go through the below page as well: Blackboard Online Test Best Practices for teachers and supporting staff (https://help.edtech.cuhk.edu.hk/docs/blackboard-online-test-best-practices-for-teachers-and-supporting-staff)